## ПЕРОСК<sup>А</sup> Техническая справка

#### **1**. **В:** Как включить Wi-Fi на карте AC 8260 на материнской плате H370 Performance?

**О:** Чтобы включить AC 8260 Wi-Fi, выпролните следующие настройки BIOS:

Установите значение **M2\_3/PCIE\_3 Switch** на **Force\_M.2** на странице *Advanced\Chipset* 

#### *Configuration*

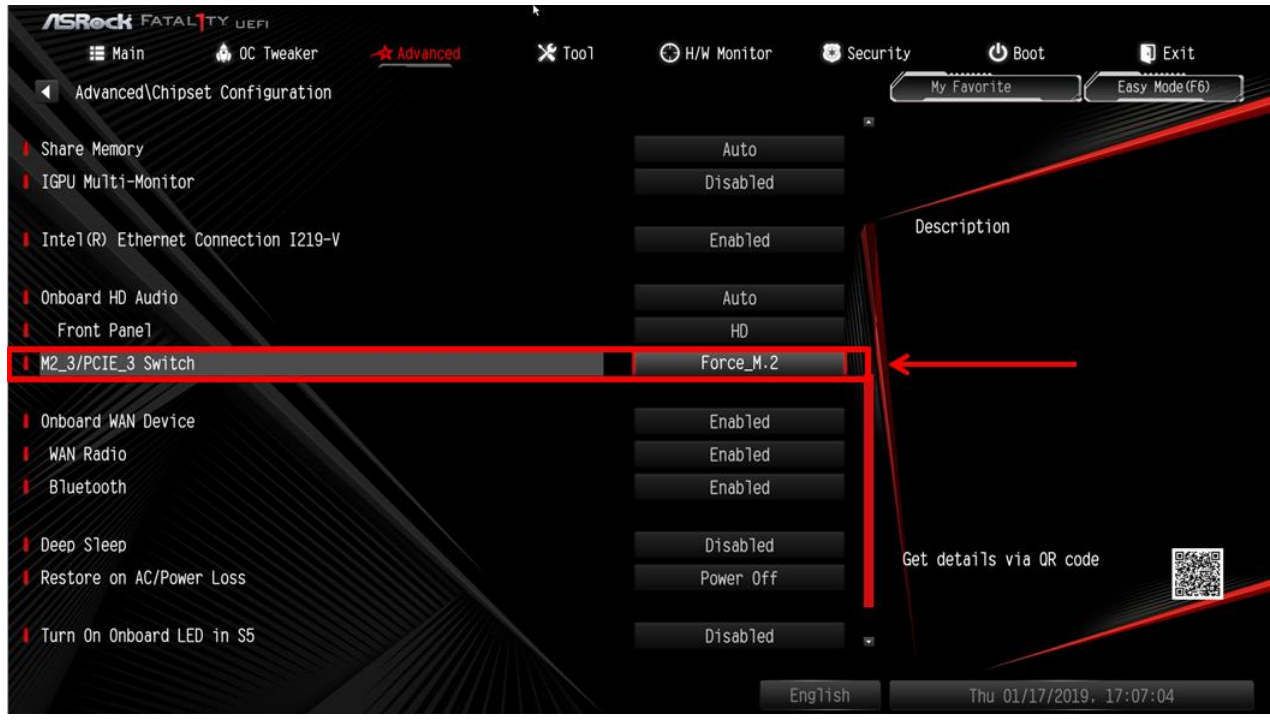

После изменения настроек нажмите "F10" для сохранения изменений.

## **ЛБROCK Техническая справка** TSD-QA (2018/10)

- 2. **В:** Как вручную установить драйвер VGA на Win10 64-бит на 760GM-HDV?
	- О: Выполните следующие действия.
		- 1. Откройте Диспетчер устройств.
		- 2. Откройте свойства видеоадаптера, перейдите на вкладку «Драйвер» и нажмите «Обновить драйвер».

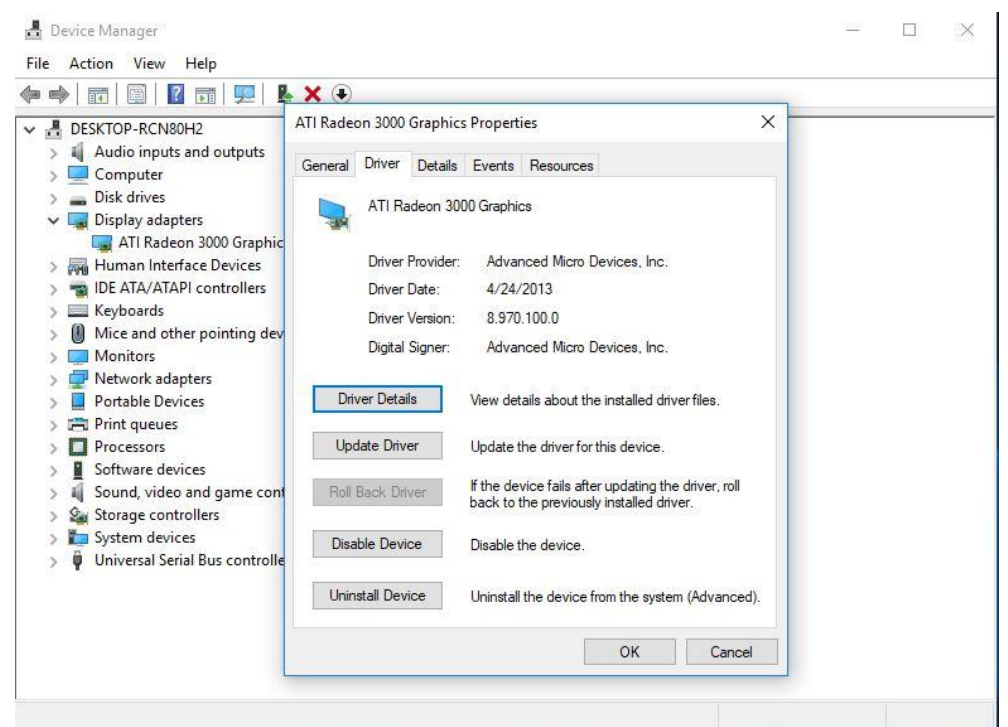

3. Выберите «Выполнить поиск драйверов на этом компьютере».

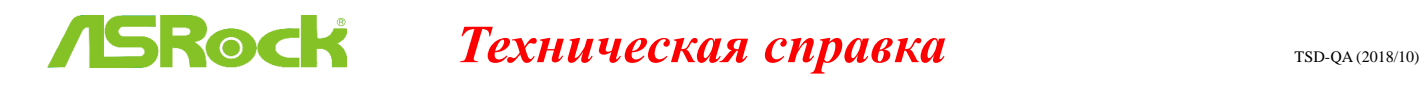

## $\times$ Update Drivers - ATI Radeon 3000 Graphics How do you want to search for drivers?  $\rightarrow$  Search automatically for updated driver software Windows will search your computer and the Internet for the latest driver software for your device, unless you've disabled this feature in your device installation settings.  $\rightarrow$  Browse my computer for driver software Locate and install driver software manually. Cancel

4. Нажмите «Выбрать драйвер из списка доступных драйверов на космпьютере».

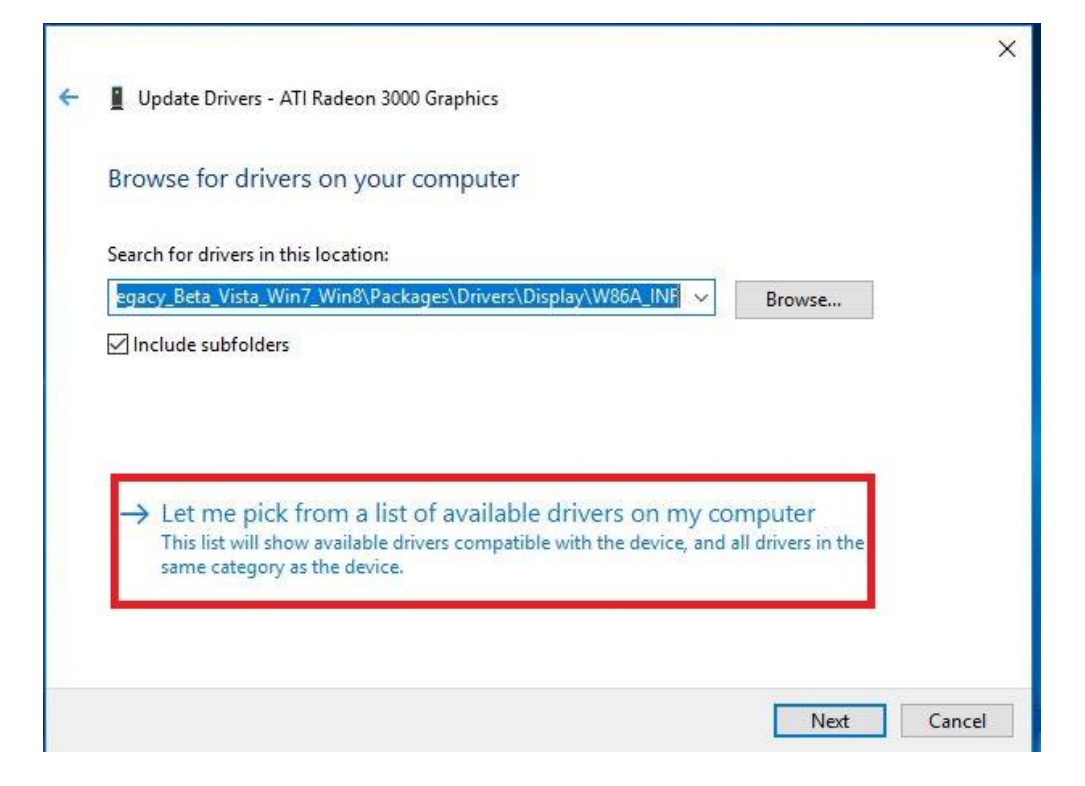

5. Нажмите «Установить с диска» и укажите местонахождение драйвера.

## **ЛБROCK** Техническая справка

```
\timesUpdate Drivers - ATI Radeon 3000 Graphics
Select the device driver you want to install for this hardware.
         Select the manufacturer and model of your hardware device and then click Next. If you have a
         disk that contains the driver you want to install, click Have Disk.
Show compatible hardware
 Model
ATI Radeon 3000 Graphics Version: 8.970.100.0 [4/24/2013]
ATI Radeon 3000 Graphics Version: 8.970.100.9001 [1/13/2015]
Microsoft Basic Display Adapter
                                                                                     Have Disk...
    This driver has an Authenticode(tm) signature.
\blacksquareTell me why driver signing is important
                                                                                Next
                                                                                             Cancel
                                                                                                    \timesUpdate Drivers - ATI Radeon 3000 Graphics
Select the device driver you want to install for this hardware.
                                                                                       f you have a
            Install From Disk
                                                                                   \timesInsert the manufacturer's installation disk, and then
                                                                             \capK
                日
                     make sure that the correct drive is selected below.
\vee Show c
                                                                           Cancel
 Model
 PATIR
 ATIR
 Micro
                      Copy manufacturer's files from:
                      C:\AMD\AMD_Catalyst_13.4_Legacy_Beta_Vista_ ~
                                                                          Browse.
This driver has an Authenticode(tm) signature.
                                                                                    Have Disk.
     Tell me why driver signing is important
                                                                               Next
                                                                                            Cancel
```
Путь к драйверу:

C:\AMD\AMD\_Catalyst\_13.4\_Legacy\_Beta\_Vista\_Win7\_Win8\Packages\Drivers\Dispaly\W86A \_INF

# **ЛБROCK Техническая справка** TSD-QA (2018/10)

6. Нажмите «Ок», а затем «Далее» для установки драйвера.

\*Если для вывода изображения используется встроенный разъём HDMI и монитор имеет некорректное разрешение, выполните следующие действия.

1. Установите драйвер «AMD all-in-1» по ссылке:

[http://asrock.pc.cdn.bitgravity.com/Drivers/AMD/AllIn1/Allin1\(v15.7.1\).zip](http://asrock.pc.cdn.bitgravity.com/Drivers/AMD/AllIn1/Allin1(v15.7.1).zip)

2. Запустите «AMD VISION Engine Control Center».

3. Выберите «Scaling Options(Digital Flat-Panel)» и установите значение Scaling Options на

#### «Overscan»

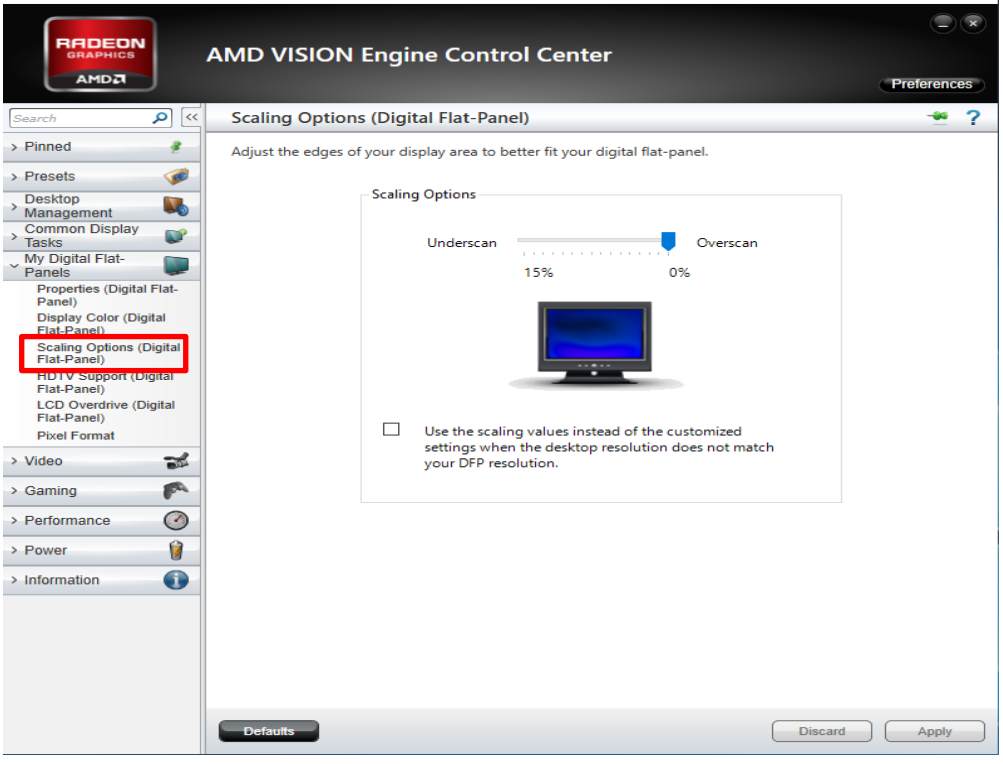